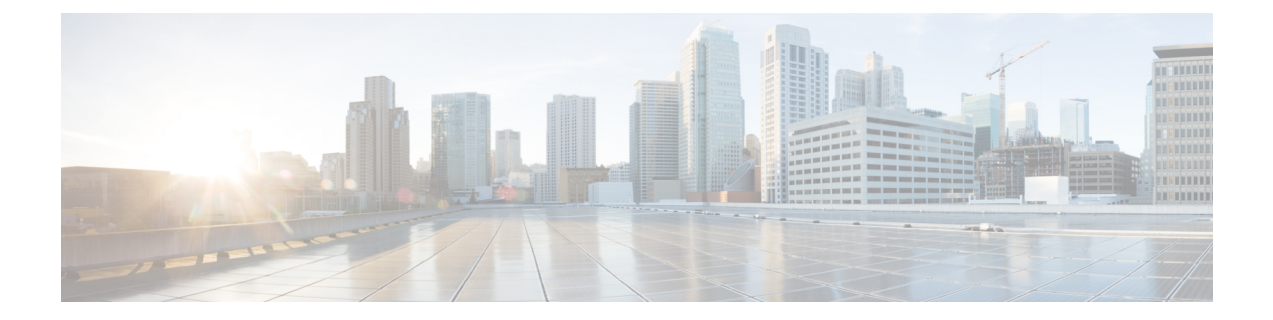

# 网络安全管理示例

本章包含以下部分:

• 网络安全管理示例, on page 1

# 网络安全管理示例

本附录介绍和说明实施思科内容安全管理设备功能的许多常规方式,包括以下部分:

- 示例 1: 调查用户, on page 1
- 示例 2: 跟踪 URL, on page 3
- 示例 3:调查受访问的排名靠前的 URL 类别, on page 3

## 网络安全设备示例

本部分介绍使用安全管理设备和网络安全设备的示例。

所有这些示例场景均假设您已在安全管理设备和网络安全设备上启用 Web 报告和 Web 跟踪。有关 如何启用 Web 跟踪和 Web 报告的信息, 请参阅使用集中 Web [报告和跟踪](b_sma_admin_guide_15_0_chapter6.pdf#nameddest=unique_102) **Note**

## 示例 **1**:调查用户

此示例演示了系统管理员将如何调查公司中的特定用户。

在此情景中,经理收到关于员工在工作时访问不当网站的投诉。为了调查此用户,系统管理员现在 需要跟踪其网络活动的详细信息。

在跟踪网络活动后,就会生成一个 Web 报告,其中包含关于员工浏览历史记录的信息。

步骤 **1** 在安全管理设备上,依次选择网络 **(Web) >** 报告 **(Reporting) >** 用户 **(Users)**。

步骤 **2** 在用户 **(Users)** 表中,点击要调查的用户 **ID (User ID)** 或客户端 **IP** 地址 **(Client IP address)**。

如果您不知道用户 ID 或客户端 IP 地址,请在文本字段中键入您能够想起的用户 ID 或客户端 IP 地址信息, 然后 点击查找用户 **ID** 或客户端 **IP** 地址 **(Find User ID or Client IP address)**。IP 地址不需要是精确匹配项就可以返回结 果。您指定的用户 ID 和客户端 IP 地址会填充到"用户"(Users) 表中。在本示例中, 我们将查找有关客户端 IP 地 址 10.251.60.24 的信息。

#### 步骤 **3** 点击 IP 地址 **10.251.60.24**。

此时将出现 10.251.60.24 的"用户详细信息"(User Details) 页面。

从"用户详细信息"(User Details) 页面中, 您可以确定"按事务总数列出的 URL 类别"(URL Categories by Total Transactions)、"按事务总数列出的趋势"(Trend by Total Transaction)、"匹配的 URL 类别"(URL Categories Matched)、"匹配的域"(Domains Matched)、"匹配的应用"(Applications Matched)、"检测到的恶意软件威 胁"(Malware Threats Detected) 和"匹配的策略"(Policies Matched)。

例如,这些类别使您可以了解用户 10.251.60.24 是否正在尝试访问被阻止的 URL, 可在该页面的"域"部分下的 "被阻止的事务"列中查看这些 URL。

步骤 **4** 点击"匹配的域"(Domains Matched) 表下的导出 **(Export)** 以查看用户尝试访问的域和 URL 的完整列表。

您可以在此处使用"Web 跟踪"(Web Tracking) 功能跟踪和查看此特定用户的网络使用情况。

- 请务必注意,使用 Web 报告功能可以检索用户访问的所有域信息,但不一定可以检索用户访问的特定 URL。有关用户访问的特定URL、用户访问URL的时间以及是否允许相应URL等信息,可使用"Web 跟踪"(Web Tracking) 页面上的"代理服务"(Proxy Services) 选项卡。 **Note**
- 步骤 **5** 依次选择网络 **(Web) >** 报告 **(Reporting) > Web** 跟踪 **(Web Tracking)**。
- 步骤 **6** 点击代理服务 **(Proxy Services)** 选项卡。
- 步骤 **7** 在"用户/客户端 IP 地址"(User/Client IP Address) 文本字段中,键入用户名或 IP 地址。

在本示例中,我们将搜索用户 10.251.60.24 的 Web 跟踪信息。

屏幕上将显示搜索结果。

在此页面上,您可以查看分配了 IP 地址 10.251.60.24 的计算机的用户访问过的事务和 URL 的完整列表。

### 相关主题

下表列出了本示例中介绍的每个主题。单击链接可查看关于每个主题的详细信息。

#### **Table 1:** 调查用户的相关主题

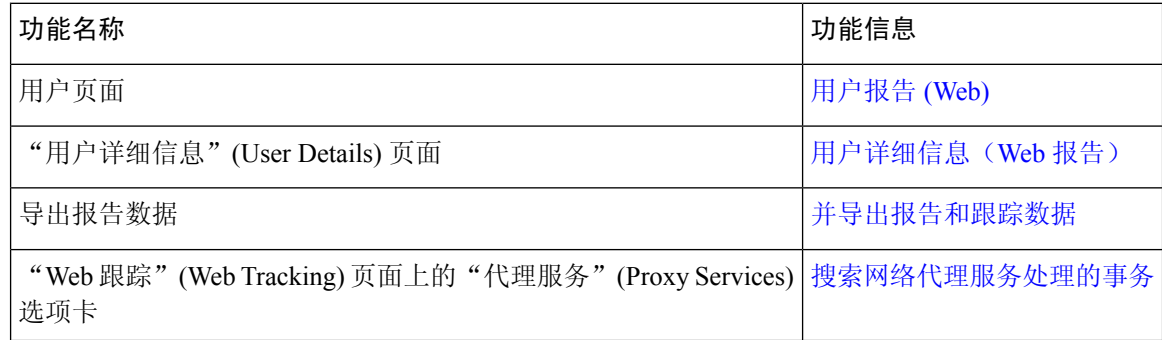

### 示例 2: 跟踪 URL

在此情景中,销售经理希望了解其所在公司上星期访问量最高的前五个网站。此外,该经理希望了 解哪些用户访问那些网站。

步骤 **1** 在安全管理设备上,依次选择网络 **(Web) >** 报告 **(Reporting) >** 网站 **(Web Sites)**。

步骤 **2** 从"时间范围 (Time Range)"下拉列表中,选择周 **(Week)**。

步骤3 向下滚动到"域"(Domains) 部分以查看访问过的域或网站。

访问过的前 25 个网站将显示在"匹配的域"(Domains Matched) 表中。在同一个表中, 您可以点击"域"(Domain) 或"IP"列中的链接查看特定地址或用户实际访问的网站。

#### 相关主题

下表列出了本示例中介绍的每个主题。单击链接可查看关于每个主题的详细信息。

**Table 2:** 跟踪 **URL** 的相关主题

功能名称 | 功能信息 网站页面 [网站报告](b_sma_admin_guide_15_0_chapter6.pdf#nameddest=unique_291)

## 示例 **3**:调查受访问的排名靠前的 **URL** 类别

在此情景中,人力资源经理希望了解其员工在 30 天内访问的前三种 URL 类别。此外,网络经理希 望获得此信息以监控带宽使用量,从而了解哪些 URL 在其网络中占用最多带宽。

下面的示例旨在向您展示如何为多人收集涵盖多个关注点的数据,与此同时只需生成一个报告。

步骤 **1** 在安全管理设备上,依次选择网络 **(Web) >** 报告 **(Reporting) > URL** 类别 **(URL Categories)**。

在本示例的"URL 类别"(URL Categories) 页面上, 您可以看到, 图形所显示的按事务总数列出的前 10 种 URL 类 别中, 访问过的"未分类URL"(Uncategorized URLs)有28.2万个, 并且还访问了"即时消息"(Instant Messaging)、 "仇恨言论"(Hate Speech) 和"纹身"(Tattoo) 等站点。

此时,您可以通过点击导出 **(Export)** 链接将这些原始数据导出到 Excel 电子表格,然后将此文件发送给人力资源 经理。但是请记住,您的网络经理希望了解每个 URL 的带宽使用量。

步骤 **2** 需要新插图 - 跳过向下滚动到匹配的 **URL** 类别表以查看"使用的带宽"列。

从匹配的 **URL** 类别 **(URL Categories Matched)** 表中,您可以查看所有 URL 类别的带宽使用量。同样,您可以点 击导出**(Export)**链接,然后将此文件发送给网络经理。但是,如需查看更精细的信息,请点击"即时消息"(Instant Messaging) 链接了解哪些用户占用带宽。此时将出现以下页面。

网络经理可以在此页面上查看"即时消息"(Instant Messaging) 站点访问量的前 10 名用户。

此页面显示, 在过去 30 天里, 用户 10.128.4.64 在即时消息网站上花了 19 小时 57 分钟, 该时间的带宽使用量为 10.1 MB。

## 相关主题

下表列出了本示例中介绍的每个主题。单击链接可查看关于每个主题的详细信息。

#### **Table 3:** 调查前几项 **URL** 类别的相关主题

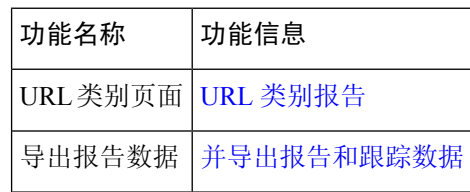

当地语言翻译版本说明

思科可能会在某些地方提供本内容的当地语言翻译版本。请注意,翻译版本仅供参考,如有任何不 一致之处,以本内容的英文版本为准。